# Решение задач строительной геодезии

## **Работа с площадками**

Площадки используются для накопления или организации в группы коллекций (участков, трасс и уровней грунта), участвующих в общей топологии.

Площадки могут накладываться одна на другую в географическом пространстве, оставаясь при этом независимыми друг от друга. Например, почвенная карта и необработанный участок с дорогами и земельными участками накладываются друг на друга, но остаются независимыми. Таким образом, трасса на площадке необработанного участка никак не влияет на участок в площадке почвенной карты.

Все объекты топологии одной площадки участвуют в общей топологии и связаны друг с другом.

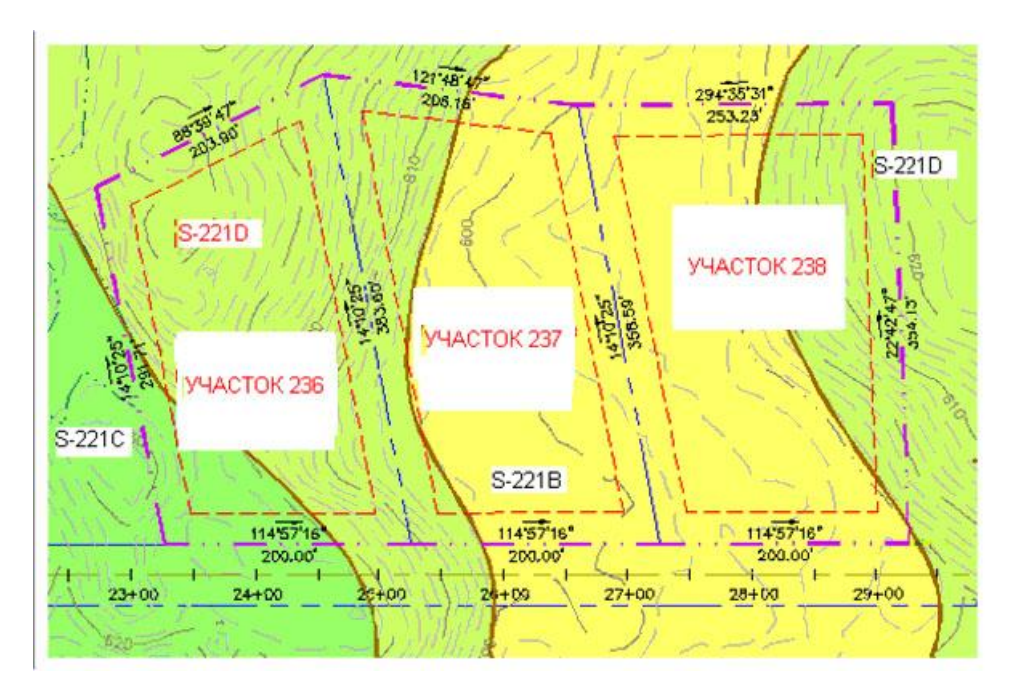

Когда создаются участки и объекты профилирования, для них указывается площадка. Если создать эти объекты прежде, чем будет создана площадка, то для них она будет создана автоматически с именем «Площадка 1».

До начала работы с площадками следует ознакомиться со следующими особенностями их функциональных возможностей:

■ Площадки можно копировать и перемещать. При конфликте имен в площадке назначения к имени копируемой или перемещаемой площадки автоматически добавляется следующий порядковый номер.

■ Объекты можно копировать и перемещать между площадками. При конфликте имен в площадке назначения к имени объекта автоматически добавляется следующий порядковый номер. Например, если три раза скопировать объект с именем "Участок А" в одну и ту же площадку, то конфликтующие имена будут изменены на "Участок А (1)" , "Участок А (2)", "Участок А (3)".

■ Линии участков и объекты профилирования могут принадлежать только одной площадке с уникальным именем и не могут взаимодействовать с объектами другой площадки.

■ Площадку можно удалить только после того, как из нее будут удалены все объекты.

#### **Перемещение объектов на площадку**

Объекты площадки (трассы, уровни грунта и участки) можно перемещать на другую площадку, площадку назначения, удаляя их таким образом из исходной площадки. Доступ к перемещаемым объектам осуществляется на вкладке "Навигатор"; перемещать можно как всю коллекцию, так и отдельные объекты из коллекции.

Кроме того, для объектов площадки, которые можно переместить, в чертеже доступно контекстное меню.

#### *Чтобы переместить объекты на площадку*

1) В "Области инструментов" на вкладке "Навигатор" разверните коллекцию "Площадки".

2) Нажмите правую кнопку мыши на площадке, коллекциях или отдельных объектах из коллекции и выберите "Переместить на площадку".

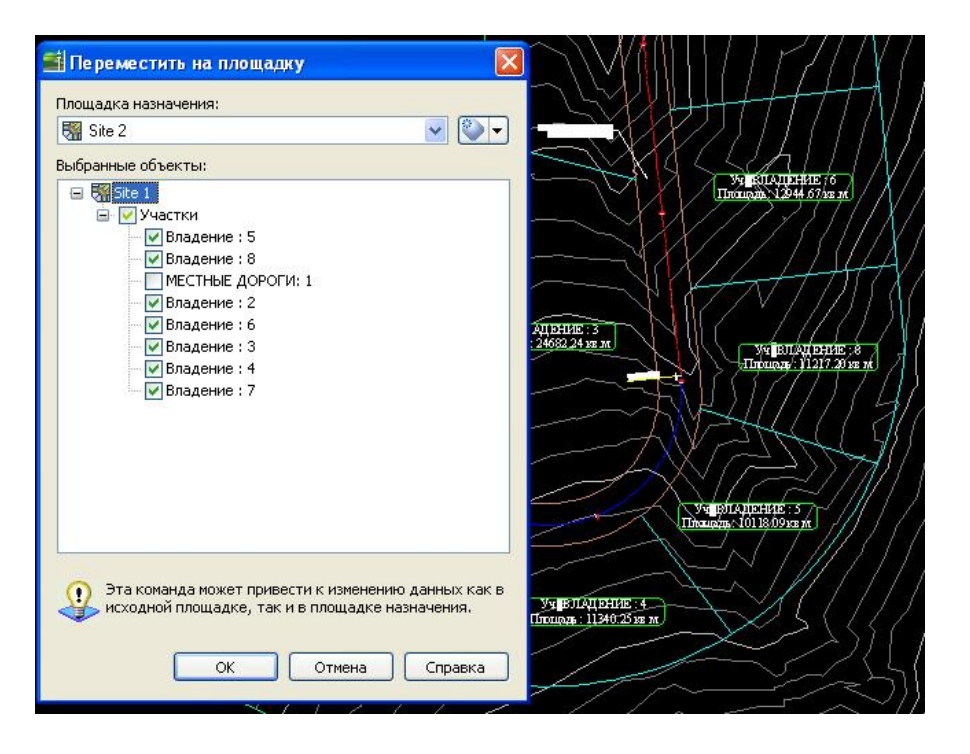

3) В диалоговом окне "Перенести на площадку" в области "Площадка назначения" выберите в списке существующую площадку или нажмите кнопку мыши на значке для выбора площадки на чертеже или создания новой площадки.

4) В дереве данных просмотрите выбранные объекты и разверните коллекции.

Чтобы отфильтровать объекты, которые нужно переместить, установите или снимите соответствующие флажки.

5) Нажмите "OK". Выбранные объекты будут перемещены на площадку назначения. Из исходной площадки объекты будут удалены.

#### *Взаимодействие трассы и площадки*

Если трассы размещаются на площадке, они будут взаимодействовать с другими объектами на площадке.

Существует два способа взаимодействия трасс с площадками:

■ Если трасса назначается на площадку с участками, то пересекаемые трассой участки будут разбиваться на более мелкие участки.

■ Если одна или несколько трасс на площадке образуют замкнутую область, на основе данной области будет создан участок.

Трассы могут назначаться в любую из двух коллекций:

■ Коллекция «Трассы» верхнего уровня. Если трасса находится в этой коллекции, она не будет взаимодействовать с другими объектами, в том числе с самой собой.

■ Коллекция «Трассы» внутри коллекции топологии или площадки. Если трассы находятся в этой коллекции, они будут взаимодействовать с другими трассами и участками на площадке. Если необходимо, чтобы трассы образовывали участки на основе замкнутых областей, но не разбивали имеющиеся участки, назначайте трассы и участки на различные площадки.

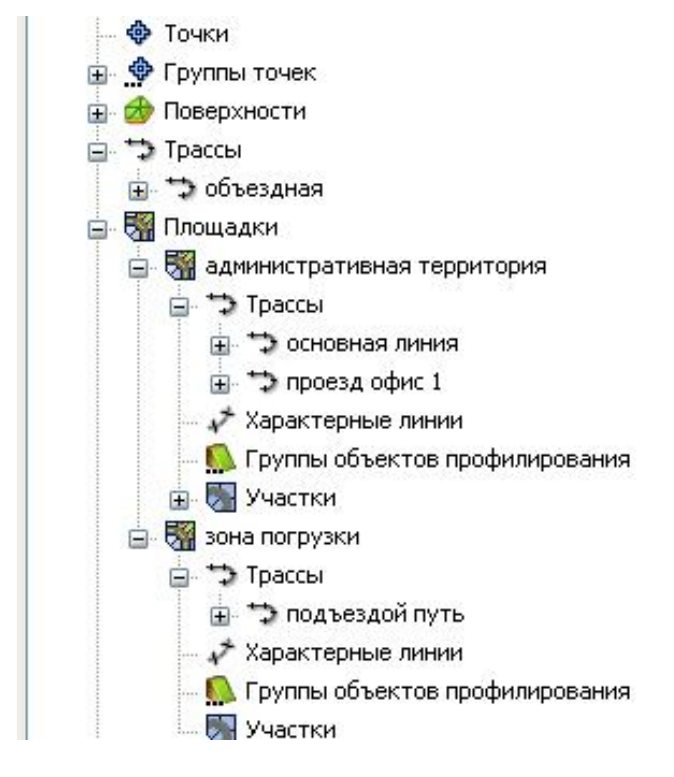

Если трасса не должна взаимодействовать с другими объектами, подтвердите значение по умолчанию <Нет> для площадки при создании трассы. Трассы можно будет переместить или скопировать на площадки, если потребуется установить их взаимодействие с другими объектами.

# **Участки**

Участки – объекты в AutoCAD Civil 3D, используемые, как правило, для отображения реальных земельных участков.

Граница участка представляет собой замкнутую ломаную линию. Точки, в которых соединяются сегменты линии, называются узлами.

Каждый участок имеет метку площади, которая относится к участку в целом. Для выбора участка можно нажать кнопку мыши на метке площади. Кроме того, участок может иметь метки сегментов, а также ассоциированные таблицы, отображающие сведения об участке. Метки могут содержать поля пользовательских свойств.

Для каждого участка записывается информация о его узлах и сегментах, а также о площади, которая охвачена ими. Если изменить один компонент, произойдет обновление связанных компонентов.

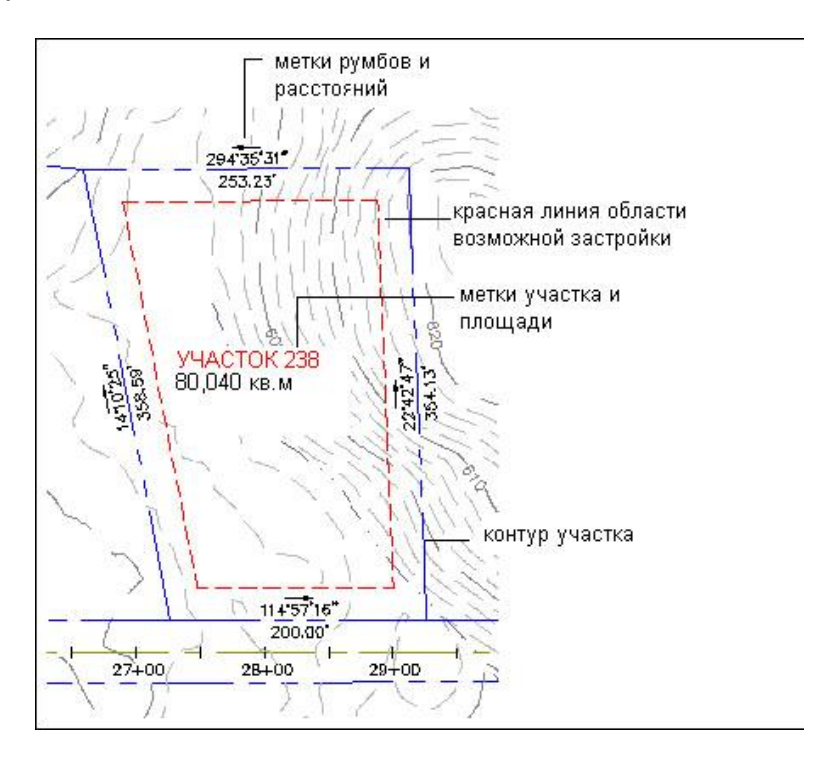

Участки содержатся в коллекциях участков, которые, в свою очередь, содержатся в площадке. Чертеж может включать в себя любое число площадок, однако каждая из площадок имеет только одну коллекцию участков. Участок не может принадлежать нескольким площадкам. Эти взаимосвязи представлены в коллекции «Площадки» на вкладке «Навигатор» «Области инструментов».

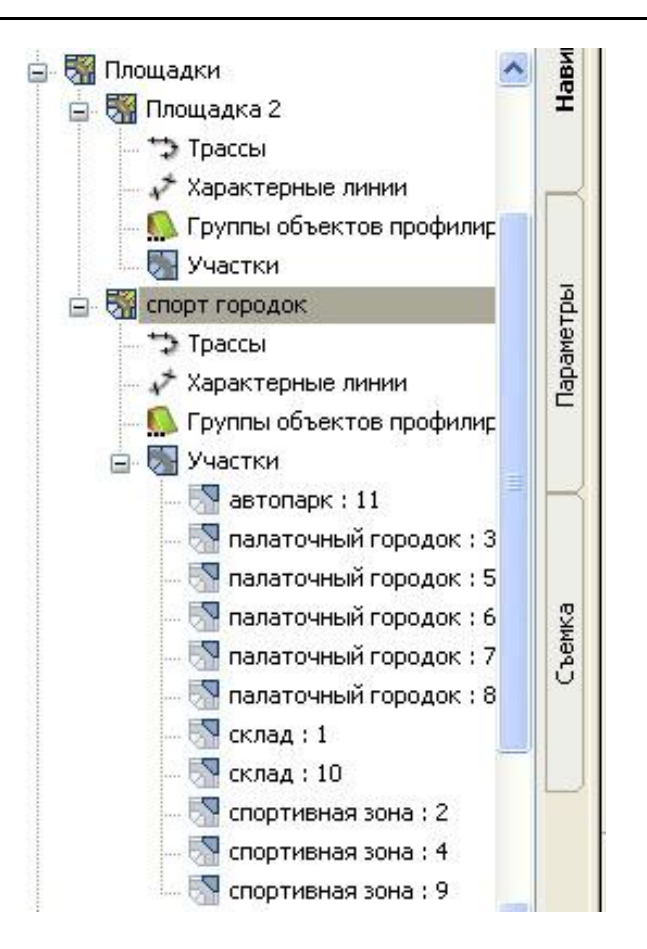

Участки в коллекции могут быть либо разъединены, либо соприкасаться, но они не могут перекрывать друг друга. Если попытаться перекрыть один участок другим, то область перекрытия будет определена как третий участок. Аналогично, при пересечении участка трассой, участок будет разделен на два участка, как на иллюстрации ниже:

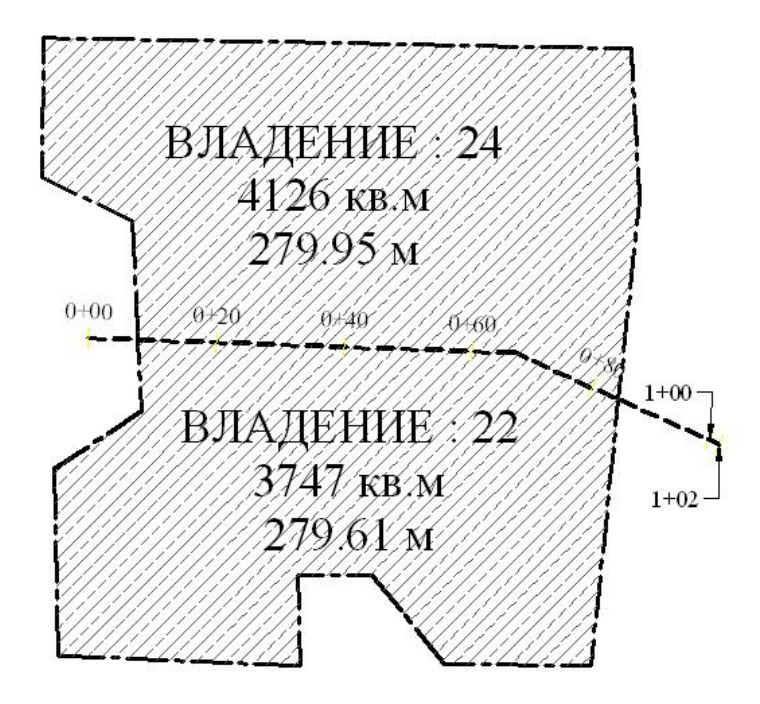

## **Создание и редактирование участков**

Создавать участки можно на основе объектов чертежа, путем компоновки или посредством разделения существующего участка.

## *Создание участков из объектов*

Участки можно создавать из объектов AutoCAD с помощью указания набора объектов в чертеже.

Преобразовать в участки можно такие объекты AutoCAD, как многоугольники, замкнутые полилинии, а также другие замкнутые последовательности линий или дуг.

*Чтобы создать участки из объектов:* 

1) Убедитесь, что объекты AutoCAD, преобразуемые в участки, не имеют ошибок построения, например промежутков в точках пересечений. Чтобы устранить ошибки, прежде чем импортировать объекты, используйте инструменты корректировки чертежа в Autodesk Map.

2) Выберите в меню "Участки" ► "Создать из объектов"

3) Выберите объекты в чертеже нажатием кнопки мыши. По завершении выбора нажмите клавишу ENTER.

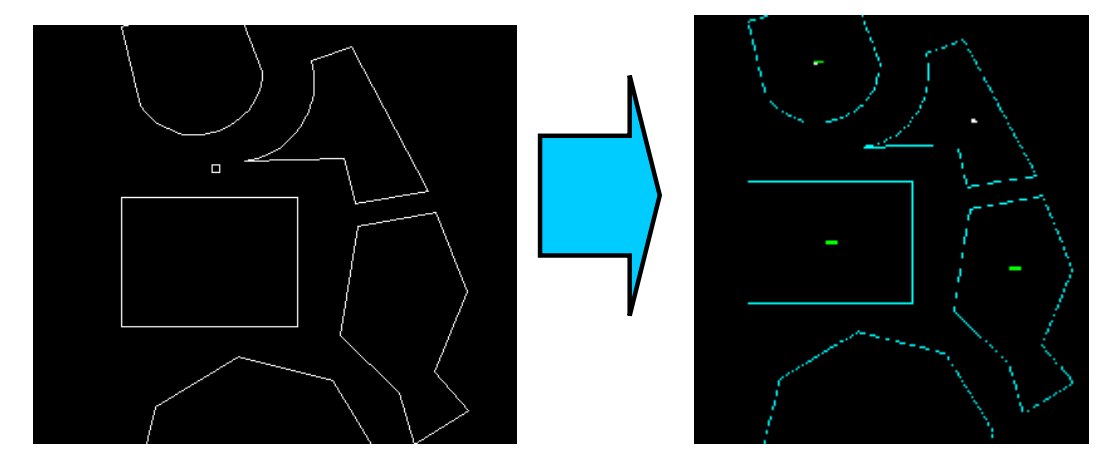

4) Перед созданием любых участков можно в диалоговом окне "Создание участков" отредактировать принятые по умолчанию параметры.

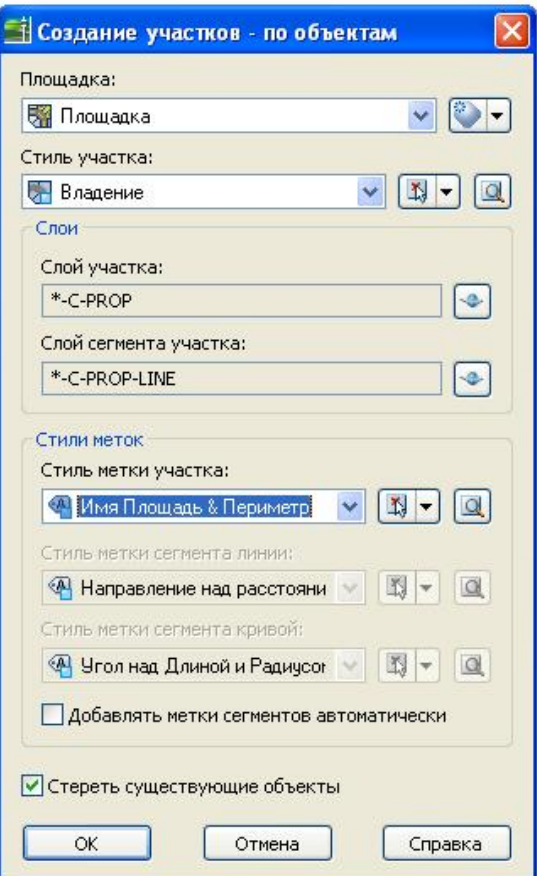

Для создания участков нажмите "OK".

## *Создание участков по компоновке*

Для создания участков используется панель компоновки участка.

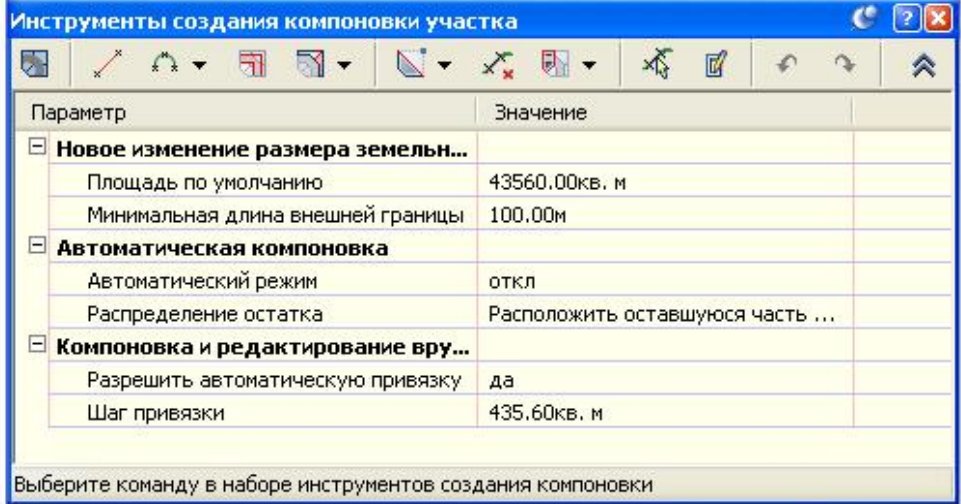

Кроме того, панель используется для редактирования участков.

Эта панель позволяет использовать два общих типа инструментов для создания участков:

■ Инструменты для точного изменения размеров. Используются для регулирования углов и направлений линий участков, внешних границ и площади участков.

Некоторые из этих инструментов могут автоматически создавать серии смежных участков одинакового размера.

■ Инструменты для создания эскизов. Используются для построения участков как сети линий, кривых и полилиний.

*Чтобы создать участки по компоновке:* 

1) В меню "Участки" выберите позицию "Создать по компоновке".

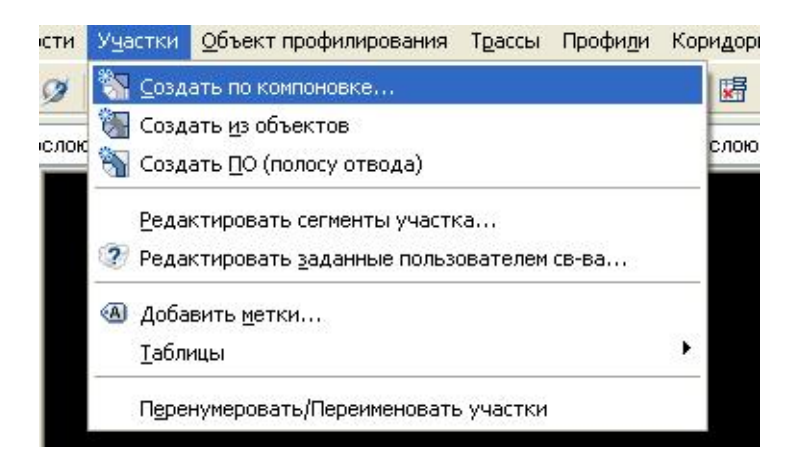

Перед созданием любых участков можно в диалоговом окне "Создание участков" отредактировать принятые по умолчанию параметры. В поле "Площадка" указывается площадка, к которой будут добавлены новые участки.

2) Нажмите кнопку мыши на инструменте компоновки участка.

По завершении нажмите клавишу ENTER или выберите другой инструмент.

После нажатия клавиши ENTER (что приведет к закрытию данного инструмента без выбора другого инструмента) можно снова нажать ENTER для продолжения работы с тем же инструментом.

3) По завершении создания участков нажмите клавишу Esc, чтобы закрыть панель инструментов. (Если один из инструментов компоновки еще открыт, нажмите Esc дважды.)

## *Создание участков посредством разделения*

Для создания участков посредством разделения существующих используется панель компоновки участка.

Во время добавления новой линии земельного участка в существующий участок можно указать размер нового участка и шаг привязки, на который требуется переместить линию земельного участка. Можно вставить новую линию земельного участка произвольной формы или выбрать один из следующих типов настроек ее движения по участку:

■ Угол сдвига. Удерживается фиксированный угол линии относительно внешней границы;

■ Направление сдвига. Удерживается абсолютное направление;

■ Радиальная линия. Линия фиксируется у одного конца и поворачивается, следуя внешней границе участка.

## *Создание полосы отвода*

Команда «Создать ПО (полосу отвода)» используется для создания полосы отвода вдоль трассы.

При создании полосы отвода границы смежных участков будут смещены на указанное расстояние от полосы отвода с каждой из сторон. Если необходимо, можно указать радиус скругленных углов (сопряжений) для всех мест пересечения полосы отвода с границами участков, а также другой радиус - для пересечений полосы отвода с трассами и другими полосами отвода.

Границы лотов ведут себя подобно узкому участку, но они не связаны динамически с трассой. Если вы перемещаете или редактируете трассу, необходимо удалить имеющиеся линии и выполнить команду повторно.

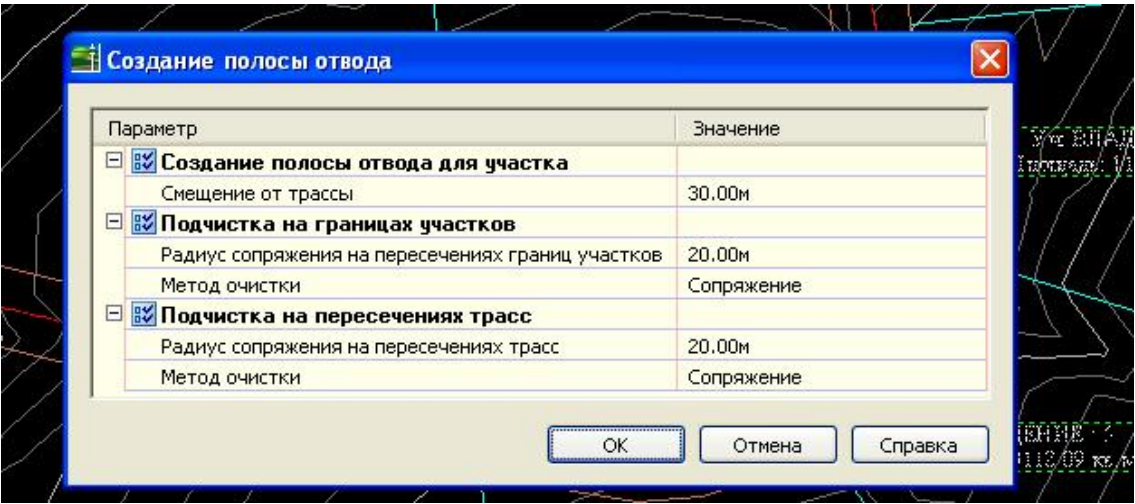

Во время выполнения команды « Создать ПО (полосу отвода)» будет выведен запрос о выборе одного или нескольких участков. Если на одной из границ выбранных участков будет обнаружена трасса, то границы лотов будут созданы в соответствии с предоставленными ей параметрами.

## *Объединение участков*

Чтобы объединить два участка, удалите общий сегмент.

При удалении общего сегмента будет удалена и общая часть границы. Два участка станут одним. Если общая часть границы состоит из одного или более сегментов, то удалены будут все общие сегменты, а не только тот, который был выбран.

# **Упражнение**

## *Создание участков из объектов AutoCAD и по компоновке*

- 1. В окне AutoCAD Civil 3D выберите в меню «Файл» ► «Открыть». Откройте чертеж **участки.dwg**. Данный чертеж содержит линии и дуги AutoCAD, на основе которых можно определить участки.
- 2. Выберите линии, которые формируют края дороги.

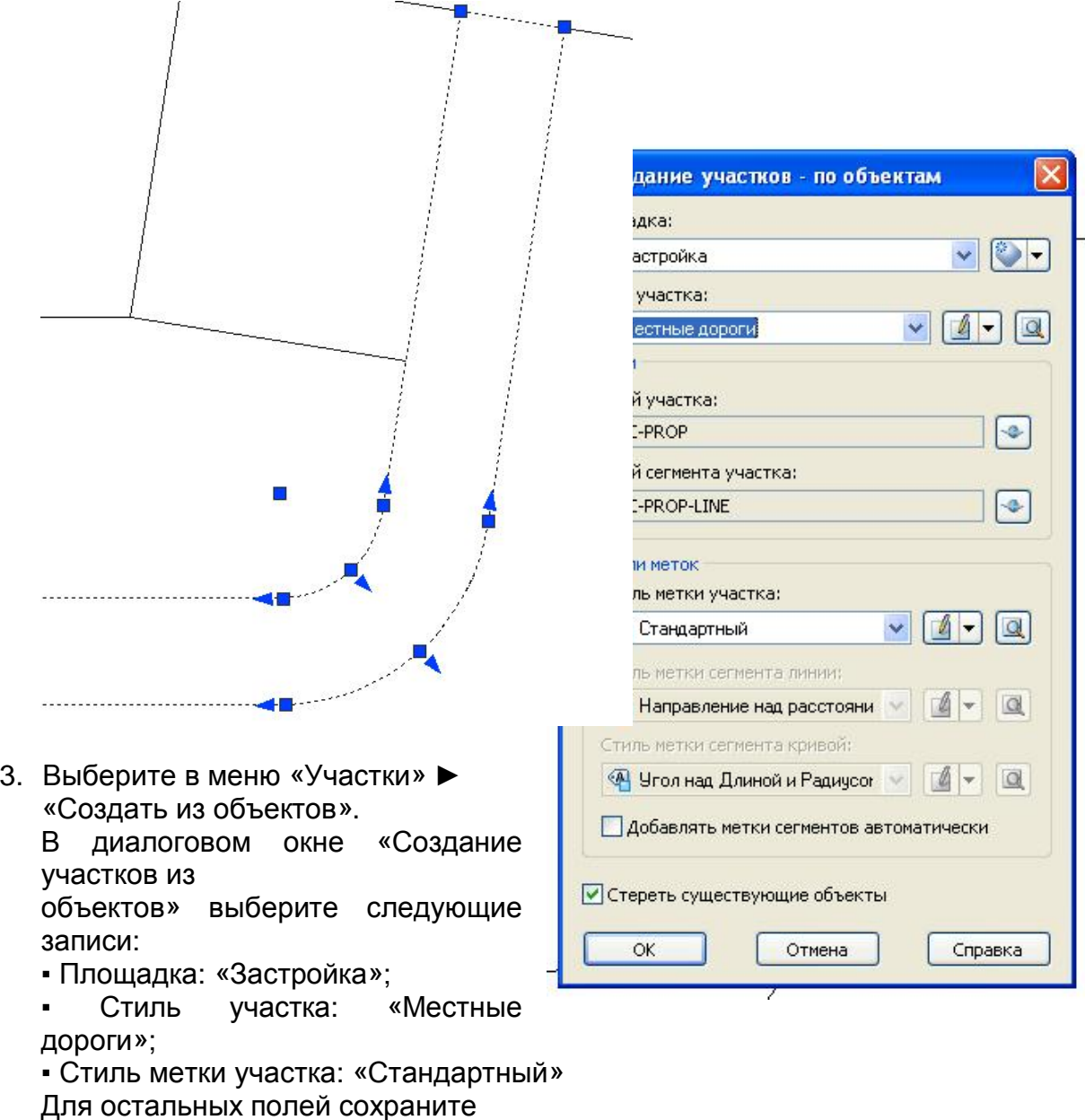

- 4. Нажмите ОК. Создается участок дороги вместе с метками.
- 5. Создадим участки земельной собственности. Выберите все линии которые формируют края земельной собственности. Это можно сделать, очертив прямоугольником выбора объектов.
- 6. Выберите в меню «Участки» ► «Создать из объектов». В диалоговом окне «Создание участков из объектов» выберите следующие записи:
	- Площадка: «Застройка»;

значения по умолчанию.

- Стиль участка: «Владение»;
- Стиль метки участка: «Стандартный»

Для остальных полей сохраните значения по умолчанию.

7. Нажмите ОК. Участки создаются вместе с автоматически расставленными метками.

- 8. В «Области инструментов» на вкладке «Навигатор» разворачивайте «Площадки» ► «Застройка» ► «Участки», пока не увидите отдельный участок. Нажмите правую кнопку мыши, установив курсор на ВЛАДЕНИЕ: 2. Выберите «Зумировать». Происходит масштабирование изображения в области чертежа до границ участка.
- 9. Создание нескольких участков по компоновке. Выберите в меню «Участки» ► «Создать по компоновке». Откроется панель «Инструменты создания компоновки участка». Разверните панель, нажав на значок справа.

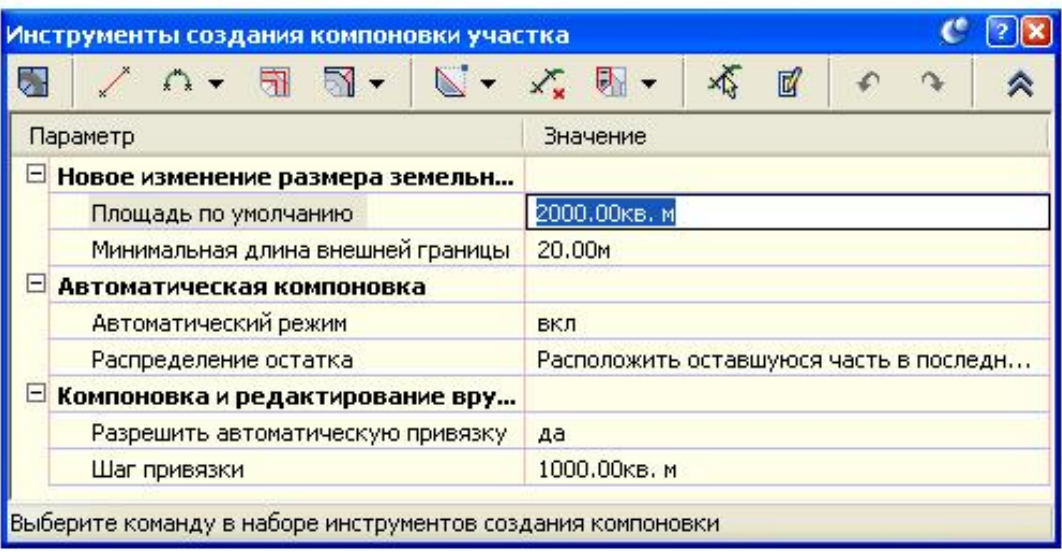

- 10. Задайте следующие параметры для создания участков:
	- Площадь по умолчанию: 2000 кв.м.;
	- Минимальная длина внешней границы:20 м;
	- Автоматический режим: Вкл.
	- Шаг привязки: 1000 кв.м.

Для остальных полей сохраните значения по умолчанию.

- 11. На панели «Инструменты создания компоновки участка» нажмите кнопку мыши на значке  $\overline{\phantom{a}}$  и выберите «Угол сдвига – создать».
- 12. Укажите точку внутри участка, который должен быть разбит, «ВЛАДЕНИЕ:5». Выберите начальную точку на внешней границе, на верхней левой стороне участка. Выберите конечную точку на внешней границе, на верхней правой стороне участка.
- 13. Нажмите клавишу ENTER, чтобы использовать для угла внешней границы значение по умолчанию, равное 90 градусов. При таком значении новая линия земельного участка будет перпендикулярна внешней границе.
- 14. Нажмите клавишу ENTER для принятия значения площади по умолчанию, равного 2000 кв.м.
- 15. Создается серия из шести новых участков с проставленными метками. Обратите внимание, что последний участок ограничивает площадь,

большую 2000 кв.м. Это происходит по той причине, что функция «Распределение остатка» панели «Инструменты создания компоновки участка» помещает оставшуюся площадь в последний участок. Другие возможности этой функции – создать отдельный участок с остатком площади или распределить ее по другим участкам в создающейся серии.

16. Завершите выполнение команды, нажав правую кнопку мыши и выбрав «Отмена». Может потребоваться также нажать клавишу ESC.

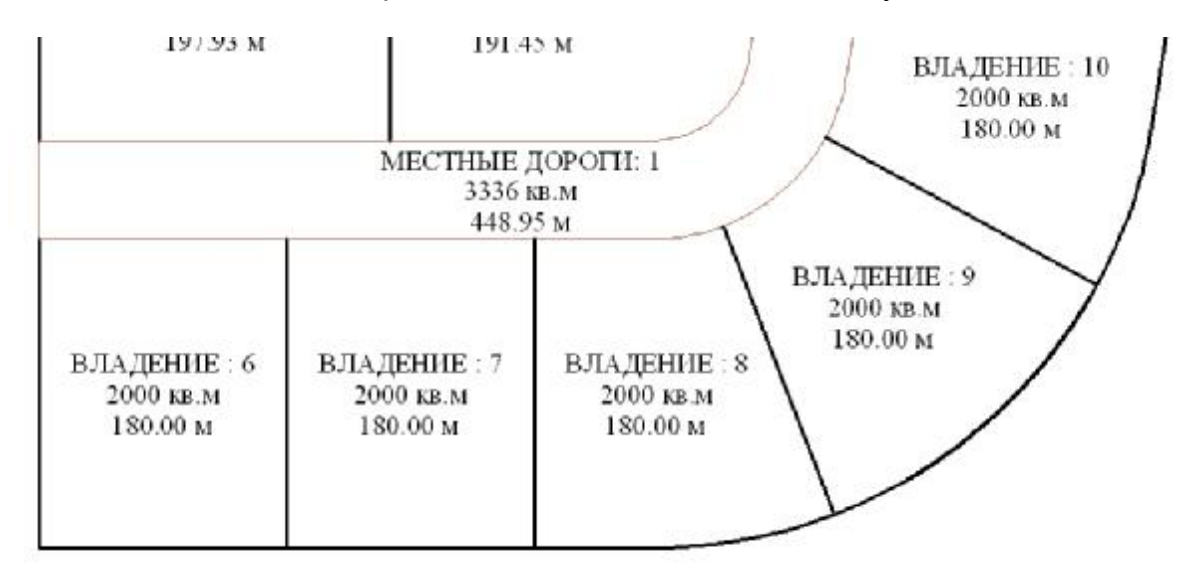

## **Вертикальная планировка**

![](_page_11_Figure_5.jpeg)

# **Параметры и критерии профилирования**

Объекту "Профилирование", как и объектам других типов в AutoCAD Civil 3D, присущи свои собственные свойства и поведение.

Перед началом профилирования необходимо сконфигурировать параметры и задать критерии, такие как:

■ Площадка профилирования: объекты профилирования создаются в топологии площадки. Если необходимо исключить взаимодействие объекта профилирования с другими объектами на площадке, следует создать новую площадку для объектов профилирования.

■ Группа объектов профилирования: объекты профилирования в группе объектов профилирования объединяются с целью создания единой поверхности группы объектов профилирования так, чтобы можно было вычислять объемы.

Перед созданием объектов профилирования необходимо принять решение о том, как управлять ими при создании поверхности и вычислениях объема.

Проекции объектов профилирования: линии проекции объектов профилирования проводятся в направлении их целей из выбранной проекции объекта. Линии проекции объекта могут представлять собой характерные линии, специально создаваемые для данной цели, кроме того, возможен экспорт

характерных линий коридора или использование линий земельных участков.

■ Цели профилирования: объектам профилирования требуется назначить цель. Целью может являться поверхность, расстояние или отметка.

Поверхность в качестве цели на виде сечения

![](_page_12_Figure_11.jpeg)

![](_page_13_Figure_1.jpeg)

Расстояние в качестве цели на виде сечения

![](_page_13_Figure_3.jpeg)

■ Критерии профилирования: в начале профилирования необходимо задать критерии профилирования. Здесь указывается количество задаваемых параметров профилирования, например, цель профилирования.

## *Составные части объекта профилирования*

Объект профилирования обычно состоит из проекции объекта, линии выхода на поверхность, проецирующих линий и грани.

Грань представляет собой площадь, ограниченную линиями, определяющими объект профилирования. Грань помечается обозначением центра.

#### Вид в плане на объект профилирования

![](_page_14_Figure_3.jpeg)

Проекцией объекта может являться разомкнутая или замкнутая фигура. Проекция объекта должна представлять собой характерную линию, линию земельного участка или результирующую линию выхода на поверхность другого объекта профилирования.

Характерной линией является линия, обозначающая определенный значимый объект на чертеже, например, водораздел или дно низины. Характерная линия может быть построена с помощью команды "Построить характерную линию" либо создана на основе 2D или 3D полилиний, отрезков и дуг. Возможен также экспорт характерных линий из моделей коридоров.

Определяются области профилирования, где объекту профилирования требуются критерии, отличные от критериев для других составных частей проекции объекта. Там, где требуется определение областей, критерии применяются не ко всей проекции объекта, а только к ее части.

Например, можно создать область профилирования с откосом 3:1 и другую область с откосом 2:1, с областью перехода между ними, в которой профилирование переходит от 3:1 к 2:1. Области, к которым были применены критерии, называются управляющими областями.

Если пользователь задает начальную точку области профилирования внутри уже существующего в этой же проекции объекта профилирования, выводится подсказка о создании области перехода. Пользователю разрешается также добавлять области перехода с помощью "Инструментов профилирования".

![](_page_14_Figure_9.jpeg)

![](_page_15_Picture_1.jpeg)

![](_page_15_Figure_2.jpeg)

Компоненты объекта профилирования

## *Профилирование и поверхности*

Группы объектов профилирования могут быть автоматически преобразованы в поверхности, динамически обновляемые при редактировании объекта профилирования. Возможно также создание поверхности, обособленной от группы объектов профилирования, которая не связана более с профилированием и не обновляется при редактировании объекта профилирования.

Можно задавать параметр "Автоматическое создание поверхности" при создании группы объектов профилирования либо можно создавать поверхность позднее при изменении "Свойств группы объектов профилирования"

Поверхность, создаваемая автоматически (или динамическая поверхность), отображается в коллекции "Поверхности" на вкладке "Навигатор". Для динамических поверхностей в свойствах поверхности указывается, что поверхность создана с помощью группы объектов профилирования.

Динамические поверхности, созданные на основе групп объектов профилирования, обновляются при редактировании объекта профилирования. Если в меню "Поверхность" включена опция "Восстановить - автоматически", поверхность автоматически обновляется по мере выполнения редактирования пользователем.

Для корректировки поверхности (например, для добавления высотных отметок) можно также использовать инструменты редактирования поверхности.

Обособленные поверхности, созданные на основе групп объектов профилирования, не обновляются при редактировании объекта профилирования.

Динамические и обособленные поверхности можно редактировать так же, как любые другие поверхности.

И динамические, и обособленные поверхности можно добавлять в другие поверхности, за исключением целевой поверхности профилирования. При вставке динамической поверхности любые изменения, вносимые в группу объектов профилирования, отражаются в конечной поверхности.

Для вставки динамической поверхности профилирования в другую поверхность ("поверхность назначения") необходимо выбрать команду "Вставить" из узла поверхности назначения в дереве "Навигатор". Нельзя вставлять поверхность профилирования в поверхность, используемую в качестве целевой поверхности. Это недопустимо ввиду наличия динамической зависимости между объектами профилирования и целевой поверхностью. Для решения данной задачи необходимо создать копию целевой поверхности и вставить поверхность профилирования в копию.

#### *Создание критериев профилирования*

Чтобы определить способ создания объекта профилирования на основе проекции объекта, можно создать параметры или критерии профилирования, а затем применить критерии к другим объектам профилирования.

Существует много стандартных ситуаций создания профилирования. Например, вам часто требуется создавать объект профилирования с откосом 3:1 и относительной отметкой в качестве цели. Если определить набор критериев профилирования с использованием этих значений, а затем сохранить набор, то эти значения можно будет легко применить к любому из создаваемых объектов профилирования.

Критерии профилирования представляют собой параметры, определяющие метод профилирования. Параметры объединяются в критерии, которым назначаются имена с целью исключить вывод повторяющихся запросов при создании объектов профилирования.

Параметры метода профилирования включают в себя:

■ Цель Вариантами выбора являются поверхность, отметка, относительная отметка или расстояние.

■ Тип проекции Вариантами выбора являются откос выемки/насыпи, откос выемки, откос насыпи и расстояние.

■ Разрешение перекрытия внутреннего угла Возможными вариантами являются усреднение откосов и увеличение или уменьшение одного из откосов.

■ Связанные значения В зависимости от цели и типа проекции можно задавать для использования по умолчанию отметки, расстояния и откосы выемки/насыпи.

![](_page_17_Picture_137.jpeg)

Организуйте доступ к критериям в дереве "Параметры", используя папки "Наборы критериев".

При создании новых критериев рекомендуется пользоваться правилом назначения описательных имен. Например, стандартные шаблоны чертежей AutoCAD Civil 3D содержат несколько различных критериев с именами наподобие "Откос до отметки". При использовании понятного правила назначения имен не требуется просмотр свойств критериев для того, чтобы узнать о способе их определения.

![](_page_18_Figure_1.jpeg)

## *О блокировке критериев*

Нажмите на значок для блокирования или разблокирования значения критерия. Это влияет на получаемые подсказки и на значения, которые можно вводить при создании или редактировании объектов профилирования. Значения критериев блокируются с целью исключить возможность их изменения при создании или редактировании объектов профилирования.

## *Группы объектов профилирования*

Группы объектов профилирования используются для объединения объектов профилирования в именованные коллекции для создания поверхностей и вычисления объемов.

## *Создание новой группы объектов профилирования*

1) В "Области инструментов" на вкладке "Навигатор" разверните коллекцию "Площадки" и далее разверните площадку, к которой необходимо добавить новую группу объектов профилирования.

2) Нажмите правую кнопку мыши на пункте "Группы объектов профилирования" и выберите "Создать".

![](_page_19_Figure_1.jpeg)

3) В диалоговом окне "Создание группы объектов профилирования" введите имя и (если требуется) описание для группы объектов профилирования.

![](_page_19_Picture_225.jpeg)

4) По своему усмотрению выберите "Автоматическое создание поверхности" с целью создания поверхности для группы объектов профилирования. Выбор этого параметра приведет к активации дополнительных параметров результирующей поверхности и базовой поверхности для вычисления объемов. Он приведет также к созданию поверхности в коллекции "Поверхности" дерева "Навигатор".

Если создается поверхность с использованием опции "Автоматическое создание поверхности", то группа объектов профилирования указывается в списке на вкладке"Определение" в диалоговом окне "Свойства" данной поверхности.

5) Кроме того, если планируется рассчитывать объемы выемок или насыпей для поверхности, образованной из группы объектов профилирования, включите параметр "Базовая поверхность для вычисления объема" и выберите базовую поверхность из списка.

6) Нажмите "OK".

## **Характерные линии**

Можно выбрать линию земельного участка или характерную линию в качестве проекции объекта профилирования.

Характерная линия является линией специального типа, которая распознается и может быть использована в качестве проекции командами профилирования, а также может быть использована в качестве структурной линии для поверхностей.

Характерные линии можно вычерчивать, создавать путем преобразования существующих объектов или экспортировать из коридоров.

 Характерная линия представляет на чертеже объект, например водораздел или дно низины, из которого может быть образован уклон.

#### *Изогнутые характерные линии*

В отличие от 3D полилиний, характерные линии поддерживают дуги без мозаичного замещения. Мозаичное замещение нежелательно в проекции объекта профилирования, поскольку оно приводит к появлению множества небольших граней профилированного объекта, объединяемых радиальными углами. Вместо мозаики можно создать характерную линию из 2D полилинии с дугами, а затем применить к ней отметки с помощью "Редактора отметок". Если необходимо создать объект профилирования на основе проекции объекта, содержащей мозаичные кривые, можно использовать команду "Вписать кривую" для преобразования мозаики в истинные дуги.

## *Создание характерных линий на основе объектов*

Возможно создание характерной линии путем преобразования имеющихся 2D или 3D полилиний, отрезков или дуг. Можно выбирать объекты из текущего чертежа или из внешней ссылки.

1) Выберите меню "Объект профилирования" ► "Создать характерные линии из объектов".

2) На чертеже выберите одну или несколько полилиний, отрезков или дуг. Далее нажмите Enter.

Можно выбирать объекты по одному или начертить окно и выбрать несколько объектов сразу.

3) В диалоговом окне "Создать характерные линии" укажите параметры характерной линии.

Характерная линия сохраняет отметки объектов, из которых она была преобразована.

![](_page_21_Picture_216.jpeg)

*Построение характерных линий*

Для построения прямолинейных и криволинейных сегментов характерной линии используется команда "Построить характерные линии". В данной команде имеются опции, которые можно использовать для определения отметок характерной линии, в том числе опция назначения отметок относительно поверхности.

Дуги создаются по касательной к предыдущему сегменту, кроме случаев, когда для создания дуги из трех точек выбирается опция "Вторая точка".

1) Выберите меню "Объект профилирования" ► "Построить характерную линию".

![](_page_21_Picture_6.jpeg)

2) В диалоговом окне "Создать характерные линии" укажите площадку и (если требуется) стиль для характерной линии. Нажмите "OK".

![](_page_22_Picture_197.jpeg)

3) Выберите начальную точку для линии. Для привязки к существующей геометрии можно использовать команды объектной привязки (Osnap) или прозрачные команды.

4) Укажите отметку для начальной точки, выполнив одно из следующих действий:

■ Введите значение отметки в командную строку.

■ Введите Поверхность (П) и выберите поверхность, по которой определяется отметка.

Появится следующий запрос:

Указать следующую точку или [Дуга]:

![](_page_22_Picture_8.jpeg)

Соманда: /кажите начальную точку: < Привязка откл> /кажите отметку или [Поверхность] <0.00>: п Іоверхность: Поверхность 1 Этметка поверхности или [Выберите поверхность] <1192.64>:

```
'кажите следующую точку или [дУга]:
```
5) Выберите следующую точку. Появится следующий запрос: Указать уклон или [Откос/ Отметка/Разность/Поверхность]<0.000>:

6) Для задания отметки второй точки выполните одну из указанных ниже операций.

■ Введите значение уклона. Уклон применяется к сегменту между первой и второй точками.

■ Введите Откос (О) и укажите значение откоса. Откос применяется к сегменту между первой и второй точками.

■ Введите Отметка (О) и введите значение отметки. Отметка применяется ко второй точке, и вычисляется уклон сегмента между точками.

■ Введите Разность (Р) и укажите значение разности отметок между первой и второй точками.

■ Введите Поверхность (П) и укажите поверхность, по которой определяется отметка второй точки.

7) Укажите следующую точку на характерной линии, выполнив одну из указанных ниже операций.

■ Выберите следующую точку на чертеже.

■ Введите Длина и укажите значение длины. Когда используется эта опция, предполагается, что направление сегмента совпадает с направлением конца предыдущего сегмента.

8) Укажите отметку точки с помощью опций, описанных в шаге 6.

![](_page_23_Figure_11.jpeg)

Задайте уклон или [оТкос/Отметка/Разность/ПОверхность] <0.00>: о Укажите отметку или [Уклон/оТкос/Разность/ПОверхность] <0.00>: 1200 Укажите следующую точку или [дУга/Длина/Отменить]: Расстояние 15.73м, уклон -76277.62%, откос -1:0.01, отметка 0.00м Укажите отметку или [Уклон/оТкос/Разность/ПОверхность] <0.00>: 1210 Укажите следующую точку или [дУга/Длина/Замкнуть/Отменить]: Автоматическое сохранение в Команда:

#### *Изменение характерных линий*

Команды редактирования характерной линии можно использовать не только для характерных линий, но и для объектов других типов.

![](_page_23_Picture_15.jpeg)

## *Быстрое редактирование отметок характерных линий*

Для интерактивного редактирования отметки или уклона любой характерной линии или линии участка в указанной площадке используется команда "Быстрое редактирование отметок".

![](_page_24_Figure_3.jpeg)

При перемещении курсора мыши по чертежу отыскивается самая близкая точка, и с помощью графики и подсказок обозначается отметка или уклон. Отметка отображается в вершинах и точках отметки, а уклон отображается вдоль сегментов. Для редактирования значения нажмите левую кнопку мыши и введите требуемое значение в командную строку.

![](_page_24_Picture_5.jpeg)

*Редактирование характерных линий с помощью "Редактора отметок"*

Для редактирования отметок характерных линий в диалоговом окне, имеющем форму таблицы, используется "Редактор отметок".

Внутри "Редактора отметки" каждая вершина отображается в своей индивидуальной строке и помечается треугольником или кружком.

■ Треугольниками помечаются точки, представляющие основные точки горизонтальной геометрии. Например, при создании характерной линии все вершины отображаются в виде треугольников. Если вставляются ТП, они также отображаются в виде треугольников.

■ Точки изменения отметки маркируются кружками. Пользователь может вставить новую точку отметки с помощью значка "Вставить точку отметки" в "Редакторе отметки".

При нажатии на строке левой кнопки мыши в чертеже отображается маркер, указывающий выбранную вершину.

![](_page_25_Picture_524.jpeg)

#### *Редактирование отметок характерных линий в командной строке*

Для шагового прохождения через каждую из вершин и точек отметки на характерной линии и изменения отметок и уклонов используется команда "Редактировать отметки". Данную команду можно использовать также для вставки, перемещения и удаления точек отметки.

#### *Задание уклона или откоса между точками*

Для быстрого придания всем выбранным сегментам характерной линии одинакового уклона или откоса используется команда "Создать уклон/откос между точками".

#### *Задание отметки характерной линии по опорной точке*

Для задания отметки точки на характерной линии по значениям уклона, откоса или отметки относительно опорной точки используется команда "Отметка по опорной точке". Например, можно указать отметку проекции объекта-кювета по отношению к отметке опорной плиты здания. Для отображения на характерной линии опорной точки и вершин используются временные графические объекты.

#### *Вставка точки отметки характерной линии*

Команда "Вставить точку отметки" используется для вставки точки отметки на характерной линии.

#### *Удаление точки отметки характерной линии* Команда "Удалить точку отметки" используется для удаления точки отметки.

#### *Вставка точки верхней или нижней отметки*

Команда "Вставить точку верхней/нижней отметки" используется для вставки точки отметки на пересечении уклона или откоса между двумя указанными точками. Хотя данная команда именуется "Вставить точку верхней/нижней отметки", ее можно использовать для вставки точки перелома уклона, не являющейся ни точкой верхней, ни точкой нижней отметки. Например, если имеется линия с начальной отметкой, равной 100,0, и конечной отметкой, равной 110,0, и выполняется уклон вверх от начальной точки и вниз от конечной точки, получается точка перелома уклона, имеющая отметку между 100,0 и 110,0.

### *Задание отметок характерной линии над поверхностью*

Команда "Отметки над поверхностью" используется для назначения отметок поверхности геометрическим точкам одной или нескольких характерных линий, линий участков, фигур съемки или 3D полилиний. Отметки могут быть назначены каждой вершине линии. В точки разрыва, встреченные линией на поверхности, можно включать промежуточные отметки. Отметки, определяемые относительно поверхности, не являются динамическими. Если поверхность в дальнейшем редактируется, характерная линия не обновляется.

![](_page_26_Figure_4.jpeg)

## *Вставка ТП в характерные линии*

Для вставки точек пересечения в характерную линию используется команда "Вставить ТП". Точки пересечения отличаются от точек отметки тем, что они разрывают существующую горизонтальную геометрию характерной линии.

![](_page_26_Figure_7.jpeg)

*Удаление точек пересечения характерных линий*

Для удаления точек пересечения из характерных линий используется команда "Удалить ТП".

#### *Объединение характерных линий*

Для объединения связанных характерных линий в одну характерную линию используется команда "Объединить".

Для управления значением допуска, применяемым к данной команде, выполняется редактирование параметров команды JoinFeatures. Если подлежащая объединению характерная линия не присоединена, но находится на расстоянии, определяемом коэффициентом допуска, или ближе, выполняется ее объединение.

При этом начало второй характерной линии переносится в конец той линии, с которой выполняется ее объединение.

## *Изменение направления характерных линий на обратное*

Для изменения направления характерных линий используется команда "Обратить". Это влияет на маркировку и на пикетаж характерных линий (о которых сообщает "Редактор отметок").

#### *Скругление характерных линий*

Для скругления углов характерных линий используется команда "Скруглить". Команда "Скруглить" может действовать на несколько сегментов и может быть использована для объединения двух связанных характерных линий с помощью скругления.

#### *Преобразование мозаичных линий в дуги*

Для преобразования мозаичных линий в истинные дуги используется команда "Вписать кривую". Можно использовать эту команду также для добавления скруглений в прямолинейные сегменты.

Если имеются мозаичные полилинии либо характерные линии, полученные из мозаичных полилиний, можно использовать команду "Вписать кривую" для замены мозаичных сегментов на истинные дуги.

Мозаичное представление возникает при преобразовании 2D полилинии с дугами в 3D полилинию. Это имеет место также при экспорте характерных линий с дугами из моделей коридоров.

![](_page_27_Picture_9.jpeg)

#### *Сглаживание характерных линий*

Для сглаживания характерных линий используется команда "Сгладить". Для восстановления прямых линий используется команда опции "Выпрямить".

![](_page_27_Picture_12.jpeg)

## *Прореживание вершин*

Для уменьшения количества вершин на характерной линии используется команда "Прореживание вершин". Для прореживания вершин на характерной линии вычисляется местоположение

удаляемой вершины по отношению к соседним к ней вершинам или сегментам согласно заданным условиям прореживания.

## *Создание пошагового смещения*

Для смещения характерной линии, фигуры съемки, 3D полилинии или полилинии и корректировки отметки согласно заданному изменению отметки используется команда "Пошаговое смещение". В данной команде выводятся запросы, аналогичные запросам команды "Смещение" системы AutoCAD.

# **Создание и редактирование объекта профилирования**

Можно использовать "Инструменты профилирования" для создания объекта профилирования на основе проекции объекта или для копирования критерия и стиля из другого объекта профилирования.

## *Создание объекта профилирования на основе проекции объекта*

1) Выберите меню "Объект профилирования"►"Инструменты профилирования".

2) Нажмите на первую иконку и укажите группу объектов профилирования. Или создайте новую группу.

![](_page_28_Picture_344.jpeg)

3) Выберите из списка критерии профилирования.

Если имеется более одного набора именованных критериев профилирования, нажмите кнопку, чтобы выбрать нужные критерии.

![](_page_29_Picture_150.jpeg)

4) Если выбран критерий, в котором в качестве цели используется "Поверхность", укажите целевую поверхность. Выбранная поверхность отображается на строке состояния панели компоновки.

![](_page_29_Picture_151.jpeg)

5) Из раскрывающегося списка выберите стиль профилирования, который будет использоваться.

![](_page_29_Picture_152.jpeg)

6) Нажмите на стрелку и далее выберите "Создать объект профилирования".

![](_page_29_Picture_153.jpeg)

7) Выберите проекцию объекта в чертеже. Если выбрана линия, дуга или полилиния, выводится запрос на ее преобразование в характерную линию.

8) Нажатием кнопки мыши на чертеже укажите ту сторону проекции объекта, к которой следует применить профилирование. Если профилирование строится на основе линии выхода на поверхность другого объекта профилирования, то запрос на обозначение стороны профилирования не выводится, поскольку в этом случае доступна лишь одна сторона.

9) Укажите, следует ли применять профилирования ко всей длине линии. Чтобы применить профилирование к подмножеству компонентов линии, введите n, затем следуйте выводимым в командной строке инструкциям и экранными указателям, чтобы задать начальную и конечную точки на проекции объекта.

В зависимости от определения критериев может быть выведен запрос об указании значений расстояния и откоса.

10) Следуйте подсказкам командной строки, чтобы завершить создание объекта профилирования.

![](_page_30_Figure_5.jpeg)

## *Редактирование профилирования*

Можно редактировать либо критерии профилирования, либо отметки проекции объекта или линии выхода на поверхность в меню "Объект профилирования" или в панели "Инструменты профилирования".

Чтобы изменить незаблокированные значения критериев для объекта профилирования, используется "Редактор объектов профилирования" (окно "Панорама"); для изменения характерных линий и линий земельных участков используется "Редактор отметок для профилирования" (окно "Панорама"); для

выполнения специальных операций редактирования используются дополнительные команды. Для изменения профилирования можно также использовать ручки.

#### *Редактирование критериев профилирования*

Чтобы изменить незаблокированные значения критерия для объекта профилирования или поменять критерии, используемые объектом профилирования, используется "Редактор объектов профилирования".

![](_page_31_Picture_270.jpeg)

Вы можете внести изменения в серию объектов профилирования, выбирая их один за другим с помощью однократного нажатия кнопки мыши. Кроме того, с помощью команды "Редактировать объект профилирования" можно изменить только один объект профилирования, вводя новые значения критериев в командную строку.

![](_page_31_Picture_271.jpeg)

## *Вставка перехода*

Добавляется переход с целью заполнить область между двумя имеющимися объектами профилирования или для создания профилирования с переходными параметрами.

Переход представляет собой область, объединяющую объекты профилирования, например, с откосами 3:1 и 2:1, которые находятся по обе стороны от нее.

существующее профилирование

![](_page_32_Picture_236.jpeg)

Переходы можно создавать несколькими способами:

Можно выбрать место внутри существующего объекта профилирования.

Можно выбрать место между двумя существующими объектами профилирования. Начальная и конечная точки перехода определяются существующими линиями проекции.

![](_page_32_Figure_6.jpeg)

Можно выбрать начальную и конечную точки перехода и далее определить параметры для использования на каждом конце. Можно использовать одни и те же критерии для обоих концов или переключать критерии.

Кроме того, запрос о создании переходов иногда выводится при вызове команды "Создать объект профилирования". Это происходит в случаях, когда начальная точка нового объекта профилирования находится внутри существующего объекта профилирования или соприкасается с ним.

существующее профилирование

новая точка вставки объекта профилирования

![](_page_33_Figure_2.jpeg)

![](_page_33_Figure_3.jpeg)

#### *Заполнение площадей пустот*

Пустоты в профилировании площадки можно заполнять с помощью объектов профилирования, к которым не применены критерии.

Любая область, которая ограничена характерными линиями или линиями земельных участков и еще не является объектом профилирования, может быть преобразована в заполнение профилированного объекта.

Заполнять пустоты группы объектов профилирования необходимо, чтобы обеспечить корректное отображение горизонталей и правильный расчет объемов.

#### *Редактирование с помощью ручек*

Ручки используются для регулировки линий компонентов в профилировании путем изменения геометрии проекции объекта или геометрии компонентов профилирования.

Нажмите кнопку мыши на линии проекции в области. Затем перетаскиванием линии в другое место с помощью ручки измените точки начального и конечного пикетов для этой области.

![](_page_33_Figure_11.jpeg)

## **Отображение и корректировка поверхности по объемам**

Чтобы отобразить и отрегулировать отметку проектируемого объекта профилирования и оптимизировать требования к объемам выемок и насыпей, используйте инструменты моделирования по объемам. (Меню «Объект профилирования» ► «Утилиты профилирования» ► «Инструменты профилирования по объемам»)

![](_page_34_Picture_489.jpeg)

Изменить можно как отметку для всей группы объектов профилирования, так и отметку для набора объектов профилирования.

Использование большинства «Инструментов профилирования по объемам» возможно при условии, что имеется динамическая поверхность для группы объектов профилирования и в «Свойствах группы объектов профилирования» задана «Базовая поверхность для вычисления объема».

*Для корректировки объемов выемки и насыпи*

1) Выберите меню "Объект профилирования" ► "Утилиты профилирования" ► "Инструменты профилирования по объемам"

2) В панели "Инструменты профилирования по объемам" нажмите.

3) Выберите группу объектов профилирования в диалоговом окне "Выбор группы объектов профилирования" или создайте новую группу.

4) Если необходимо, нажмите кнопку **................** чтобы просмотреть и изменить свойства группы объектов профилирования.

```
5) Выберите либо "Вся группа", либо "Выбранные элементы" с целью
идентификации объектов профилирования, для которых требуются объемные
```
поправки. Если задан параметр "Выбранные элементы", нажмите на выберите объекты на чертеже.

6) В поле ввода числовых значений в верхнем правом углу панели "Инструменты профилирования по объемам" введите расстояние (обычно в футах или метрах), на которое необходимо поднимать или опускать объекты профилирования при каждой корректировке отметки.

7) Выполните одно из следующих действий:

■ Чтобы отрегулировать высоту отметки профилирования вручную, нажмите

кнопку **полятия через в советате** значения объемов выемки, засыпки или чистого объема.

■ Чтобы отрегулировать отметки грунта в автоматическом режиме до достижения

целевого значения чистого объема, нажмите кнопку .

Введите целевое значение объема в диалоговом окне "Автоматическое выравнивание объемов" и нажмите "OK". Отметка корректируется несколько раз до получения максимально возможного приближения к цели.

![](_page_35_Picture_236.jpeg)

## **Упражнение**

#### *Создание объекта вертикальной планировки*

*Исходные данные: профилирование.dwg* 

> 17. В окне AutoCAD Civil 3D выберите в меню «Файл» ► «Открыть». Откройте чертеж **профилирование.dwg**. Данный чертеж содержит поверхность черной земли и объект AutoCAD, описывающий положение будущего здания.

![](_page_36_Figure_1.jpeg)

- 18. Выберите в меню «Объект профилирования» ► «Создать характерные линии из объектов». Выберите полилинию, определяющую подушку здания. В диалоговом окне «Создание характерной линии из объектов» сохраните значения по умолчанию. Нажмите ОК.
- 19. Вызовите инструменты создания объекта профилирования. «Объект профилирования» ► «Создать объект профилирования».
- 20. Нажав на первую иконку, вызовите окно создания группы объектов профилирования.

![](_page_37_Picture_99.jpeg)

Введите имя группы: «стройплощадка», поставьте галочки для автоматического создания поверхности и выбора базовой поверхности – «ЧЗ». ОК.

21. Выберите в ниспадающем меню критерий профилирования – «Уклон в промилях до поверхности».

![](_page_37_Picture_100.jpeg)

22. Выберите команду «Создать объект профилирования»

![](_page_37_Picture_101.jpeg)

Следуя запросам командной строки:

- выберите на чертеже характерную линию;
- определите сторону профилирования, щелкнув вне здания;
- примените профилирование по всей длине линии;
- укажите формат «уклон» и значение «500» для выемки и насыпи.

Объект профилирования по заданному критерию создан

- 23. Нажмите ESC для выхода из создания объекта профилирования. Автоматически будет создана проектная поверхность, динамически связанная с объектом вертикальной планировки.
- 24. Но проектная поверхность пуста внутри контура здания. Чтобы это исправить, воспользуйтесь командой «Создать заполнение».

![](_page_38_Figure_9.jpeg)

Установив стиль созданной поверхности как «Диапазоны высот», убедимся в том, что заполнение создано.

![](_page_38_Figure_11.jpeg)

25. Чтобы отобразить и отрегулировать отметку проектируемого объекта профилирования и оптимизировать требования к объемам выемок и насыпей, используйте инструменты моделирования по объемам. (Меню «Объект профилирования» ► «Утилиты профилирования» ► «Инструменты профилирования по объемам»)

![](_page_39_Picture_151.jpeg)

26. Чтобы отрегулировать отметки грунта в автоматическом режиме до

достижения целевого значения чистого объема, нажмите кнопку Введите целевое значение объема – 0.00 куб.м. в диалоговом окне "Автоматическое выравнивание объемов" и нажмите "OK". Отметка корректируется несколько раз до получения максимально возможного приближения к цели.

![](_page_39_Picture_152.jpeg)